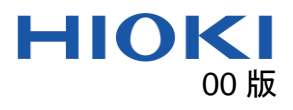

# 3159, 3174 Backup Appli Manual

## Overview - 概要

3159, 3174 Backup Appli can Backup and Restoration of the instrument's settings. 3159, 3174 Backup Appli は測定器の設定のバックアップと復元ができます。

## System requirements - 動作環境

- OS: Windows10, Windows11
- Microsoft .NET Framework 4.7.2
- Interface: RS-232C

#### Install - インストール

Double-click "3159 3174 Backup Application\_Setup\_Vx.xx.exe".

「3159 3174 Backup Application Setup Vx.xx.exe」をダブルクリックします。

#### Uninstall - アンインストール

The application can be uninstalled by opening the Windows Setting, choosing Apps. Windows の設定→アプリからアンインストールできます。

#### Connection - 接続

Connecting the instrument via RS-232C (D-sub9pin Cross cable) Set the communication setting of 3174 to "RS-232C, 9600bps". (See: [Appendix1\)](#page-1-0) RS-232C ケーブル(D-sub9pin クロスケーブル)を使用して接続してください。 3174 の通信設定を「RS-232C, 9600bps」にしてください。 (参照: [Appendix2](#page-2-0))

## Backup - バックアップ

**See Stone Stra Baskrooks** Select the COM port for communication. **HIOKI** Press the "Backup" button. Port WCH PCI Express-SERIAL (COMI)  $\sqrt{\frac{2}{9600 \text{km s}}}\sqrt{\frac{1}{2}}$ Specify the location of the backup file. 通信に使用する COM ポートを選択します。 Backup<br>バックアップ Restore<br>復元 「バックアップ」ボタンを押します。 バックアップファイルの保存先を指定します。 Restore - 復元 (\* 3159 3174 BackupApp Select the COM port for communication. **HIOKI** Press the "Restore" button. Port WCH PCI Express-SERIAL (COM1)  $\vee$   $\overline{\bigcup}$ Select the backup file to be restored. 通信に使用する COM ポートを選択します。 Backup<br>バックアップ Restore 「復元」ボタンを押します。 復元 復元するバックアップファイルを選択します。

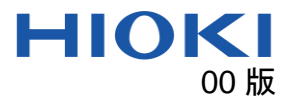

# <span id="page-1-0"></span>Appendix1 Setting the Communication Conditions for 3174

 $\mathbf{1}$ (READY is lit) Make sure the READY lamp is lit on the screen.

\* READY will not be displayed during the Double Action setting.

 $2.$ **SHIFT**  $\ddot{}$ **STOP** 

 $3<sub>1</sub>$ 

4.

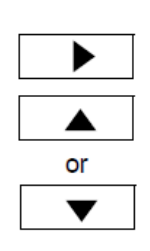

▶

▲ or

 $\blacktriangledown$ 

Press the STOP key while holding down the SHIFT key to display the optional screen (page 1).

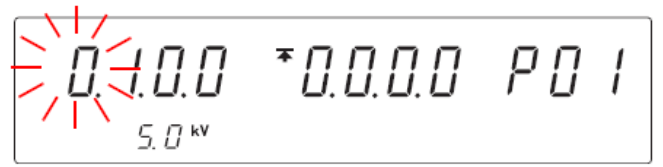

Press the ▶ key to move the flashing cursor to the position of page, and then press the  $\triangle$  /  $\nabla$  keys to display the optional screen (page 2).

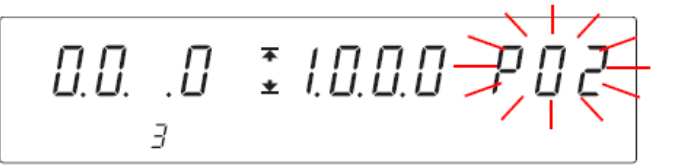

Press the ▶ key to move the flashing cursor to the position of interface. Press the  $\triangle$  /  $\nabla$  keys to select the mode.

0: RS-232C (PC, 9600 bps) (Default setting)

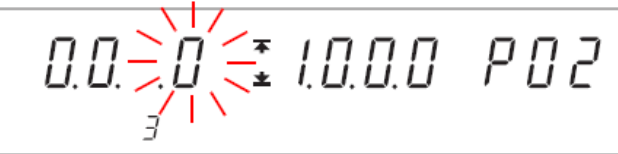

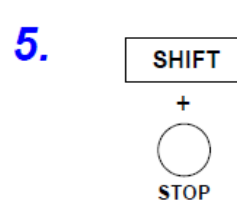

Press the STOP key while holding down the SHIFT key to complete the setting value.

The instrument reverts to the READY state.

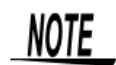

• When the interlock function is in operation, the instrument will not receive communication.

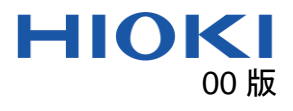

# <span id="page-2-0"></span>Appendix2 3174 の通信条件の設定

- $\mathbf{1}$ (READY点灯) 画面のBEADYが点灯していることを確認します。 ※ダブルアクション設定時はREADYは表示されません。 2. SHIFT キーを押しながら STOP キーを押して、オプション画面 (1ペー **SHIFT** ジ)を表示します。 Ŧ \*0.0.0.0 PO I חחו ர. ப. ப **STOP**  $5.7$  kV 3. ▶キーを押して点滅カーソルをページの位置に移動し、▲ / ▼ キーを押 ь してオプション画面の2ページを表示します。 ▲  $\varOmega$ .  $\varOmega$ .  $\ddot{=}$   $1.0.0$  $\iota$ または ▼  $\overline{J}$ ▶キーを押して点滅カーソルをインタフェースの位置に移動します。 4. ▶ ▲ / ▼ キーで選択します。 0: RS-232C (PC, 9600 bps) (初期設定) ▲ または ₹*!0.0.0 PO2* ப்ப  $\blacktriangledown$ SHIFT キーを押しながら STOP キーを押して設定値を確定します。 5. **SHIFT** READY 状態に戻ります。
	- ÷. **STOP**

注記

• インタロック機能が働いている場合、通信することができません。